### Instructions for displaying your photos and videos in Canvas

While we are working online, I will be asking you post your work to Canvas so we can share with each other and have online discussions.

Photos and Video are handled differently. It's a bit confusing the first time you do it, so please ask if you have trouble.

(Watch a 4:00 video on how to post here)

#### FOR PHOTOS

You already know how to get your photos to Box. That's the first step.

To embed a photo in Canvas from Box you need the **direct link** from Box. This is a bit tricky until you learn how. (\*\* The image MUST be a jpeg\*\*)

1. Find the photo in your Box folder and click **Share** 

(The photo must be in your folder in Box, NOT the class upload folder)

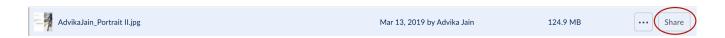

2. Select the Share Link button and change the dropdown to "People with the link".

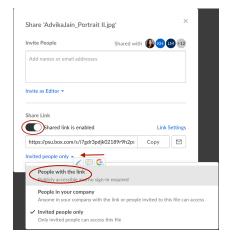

3. DON'T USE THE LINK YOU SEE! Click Link Settings.

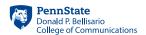

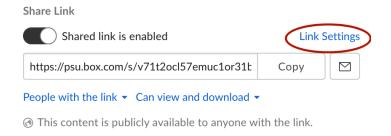

4. USE the **Direct Link** in the Link Settings

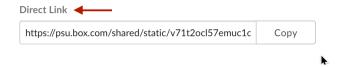

5. Finally, In Canvas, in the discussion, use the embed button to place the image in your post.

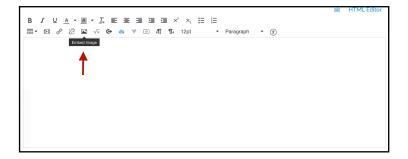

6. Paste the Direct Link from Box into the URL field. Change the first dimension to 800 and click Update.

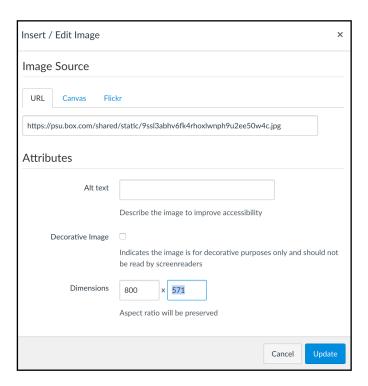

#### **FOR VIDEO**

For our video assignments, you will need to post the finished video to Youtube or Vimeo or some other service.

- 1. Upload your video to Box as above and place in the class folder.
- 2. Upload your video to Youtube (or some other service)
- 3. Get the embed code and use the Insert/Edit media button in Canvas

On YouTube, select the SHARE button

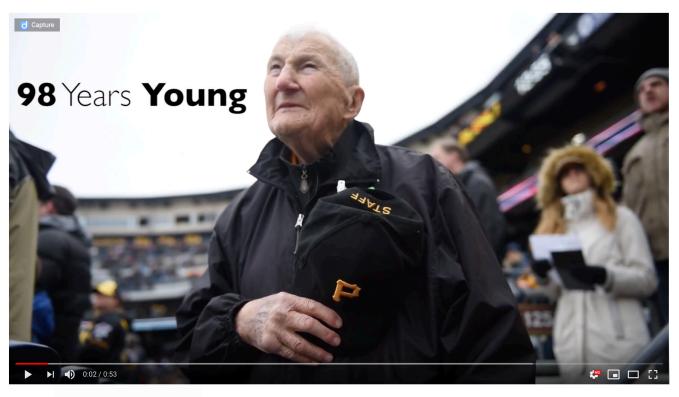

98 Years Old

1,132 views

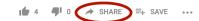

#### 2. Select Embed

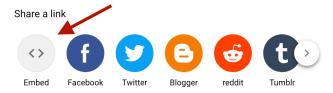

#### 3. Copy the Embed code

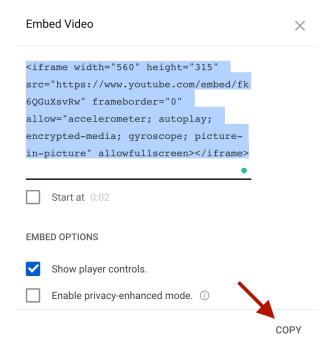

4. Paste code in the discussion in Canvas by clicking the **insert media** button and choosing **embed.** Paste the embed code and then save your post.

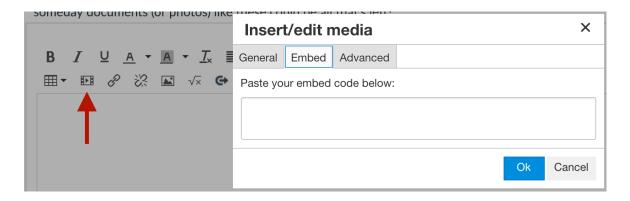

Questions! Please ask

Thanks!

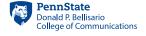